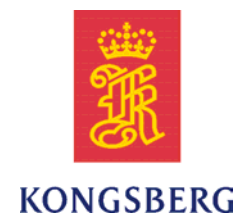

## *Simrad PI50*

## *Software download and installation*

This manual provides you with the basic information required to download and install the Simrad PI50 Catch monitoring system software. For more detailed information about the practical use of the product, refer to the *Simrad PI50 Operator manual* or the *Simrad PI50 Reference manual*. Hardware installation is described in the *Simrad PI50 Installation manual*.

### **Document history**

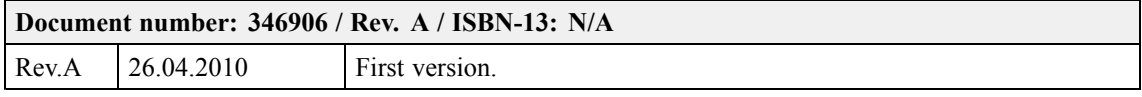

#### **Copyright**

#### ©<sup>2010</sup> Kongsberg Maritime AS

The information contained in this document remains the sole property of Kongsberg Maritime AS. No par<sup>t</sup> of this document may be copied or reproduced in any form or by any means, and the information contained within it is not to be communicated to <sup>a</sup> third party, without the prior written consent of Kongsberg Maritime AS. The document, or any par<sup>t</sup> of it, may not be translated to any other language without the written approva<sup>l</sup> from Kongsberg Maritime AS.

#### **Disclaimer**

Kongsberg Maritime AS endeavours to ensure that all information in this document is correct and fairly stated, but does not accep<sup>t</sup> liability for any errors or omissions.

#### **Warning**

The equipment to which this manual applies must only be used for the purpose for which it was designed. Improper use or maintenance may cause damage to the equipment and/or injury to personnel. The user must be familiar with the contents of the appropriate manuals before **attempting to install, operate or work on the equipment.**

Kongsberg Maritime AS disclaims any responsibility for damage or injury caused by improper **installation, use or maintenance of the equipment.**

#### **Support information**

If you require maintenance or repair, contact your local dealer. You can also contact us using the following address: simrad.support@simrad.com. If you need information about our other products, visit our web site. On the web site you will also find <sup>a</sup> list of our dealers and distributors.

> Kongsberg Maritime AS www.kongsberg.com

## **Table of contents**

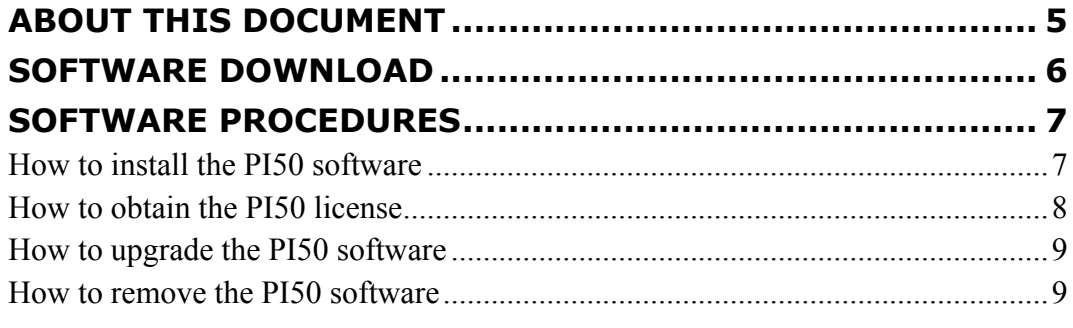

## <span id="page-4-0"></span>About this document

This document describes how to download and install the operational software for the Simrad PI50 Catch monitoring system.

The information in chapter *Software installation* is extracted from the *Simrad PI50 Reference manual* and *Simrad PI50 Installation manual*.

Note

The Simrad PI50 software requires 32-bit Windows®  $XP$ <sup>®</sup> (Service Pack 3) or 32-bit Windows<sup>®</sup>  $7$ <sup>®</sup> operating systems. For new installations, Windows  $7$  is recommended.

# <span id="page-5-0"></span>Software download

The software for the Simrad PI50 Catch monitoring system can be downloaded from the **Simrad Dealer Club**. Access to this website is restricted to authorized dealers.

Observe the following procedure.

**<sup>1</sup>** Log in on **Simrad Dealer Club**.

**http://www.simrad.com →Login →Simrad Dealer Club**

- 2 Locate the folder with PI50 software.<br>**3** Download the software file
- **<sup>3</sup>** Download the software file.

The software is provided as <sup>a</sup> single **ISO** file.

**<sup>4</sup>** Download the software license order form.

It is available in Microsoft Word and PDF formats.

**<sup>5</sup>** When the ISO file has been downloaded, burn it on <sup>a</sup> CD using the **Burn image to disc** feature offered by most burning programs.

If you fail to burn the CD using this feature, you will not be able to read the installation files.

**<sup>6</sup>** If you wish to install the software from <sup>a</sup> USB memory stick, copy the installation files from the CD to the memory stick.

## <span id="page-6-0"></span>Software procedures

If the PI50 system is provided with <sup>a</sup> computer, it is delivered with all necessary software installed, configured and tested. If you use your own computer, you must do this yourself.

Software upgrades are useful if your PI50 fails, and you suspec<sup>t</sup> <sup>a</sup> software error. An upgrade is also required whenever the PI50 software is modified.

To check which software version you have, observe the **About** dialog opened from the **Display** menu.

If you experience problems during <sup>a</sup> software installation or upgrade, write down the installation parameters. Remove the PI50 software entirely, then reinstall from scratch.

### **Topics**

- •*How to install the PI50 software* on page <sup>7</sup>
- *How to obtain the PI50 [license](#page-7-0)* on page [8](#page-7-0)
- •*How to upgrade the PI50 [software](#page-8-0)* on page [9](#page-8-0)
- •*How to remove the PI50 [software](#page-8-0)* on page [9](#page-8-0)

## How to install the PI50 software

Use this procedure if you need to install the software on <sup>a</sup> new computer. Note that minimum hardware and software requirements must be met by the computer.

- **1** Power up the computer.<br>**2** Insert the PI50 CD-ROM
- **<sup>2</sup>** Insert the PI50 CD-ROM.

If your computer is not fitted with <sup>a</sup> CD or DVD drive, copy the files from the CD to <sup>a</sup> USB memory stick.

**<sup>3</sup>** Observe that the installation program opens.

If the installation program does not start automatically, use <sup>a</sup> file manager to access the CD or USB memory stick. Double-click on the **Setup.exe** file to start the installation.

- **4** Allow the installation program to run. Follow the instructions provided.<br> **5** Once the installation has been completed double-click the program icon
- **<sup>5</sup>** Once the installation has been completed, double-click the program icon on the desktop to start the application.
- <span id="page-7-0"></span>**6** If you use **Windows** 7 operating system:<br>**a** Observe that **Windows** 7 Firewall wi
	- **<sup>a</sup>** Observe that **Windows <sup>7</sup> Firewall** will open <sup>a</sup> dialog requesting information about the network.
	- **<sup>b</sup>** Select *Public*, and click **Allow access**.
- **<sup>7</sup>** Observe the start-up procedure in the *Getting started* chapter. This chapter is provided in the *PI50 Operator manual* and *PI50 Reference manual*.

### How to obtain the PI50 license

The PI50 requires <sup>a</sup> valid license to operate. Without <sup>a</sup> license you will not be able to communicate with the PI50 Receiver.

Note

If you replace your computer, or if you replace major components inside your computer. *you will need <sup>a</sup> new license code.*

We strongly advice you to record the license code for safe keeping. You may for example *write it down in the beginning of the reference manual.*

- **1** Double-click the PI50 icon on the desktop to start the application.<br>**2** Click the Setup icon under the Main menu to open the Setup sub-n
- **<sup>2</sup>** Click the **Setup** icon under the **Main** menu to open the **Setup** sub-menu.

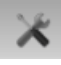

**<sup>3</sup>** Click **Installation** to open the **Installation** sub-menu.

Installation

On the sub-menu, click **Software License** to open the **Software License** dialog.

 $<<$ Software License

- **4** Write down the **Hardware ID** provided by the **Software License** dialog.<br> **5** Contact vour dealer to order the software license.
- **<sup>5</sup>** Contact your dealer to order the software license.

Your dealer will need the following information from you to <sup>p</sup>lace the order:

- Vessel name and call sign
- Vessel type (trawler, purse seiner, etc.)
- Vessel owner's name, address and contact information
- Hardware ID
- **<sup>6</sup>** When the software license is returned, start the PI50, open the **Software License** dialog, and click **Enter Licence String**.
- **<sup>7</sup>** Write down the code, and click **Ok**.

<span id="page-8-0"></span>**<sup>8</sup>** Click **OK** to save the current settings and close the dialog.

### How to upgrade the PI50 software

Use this procedure if you wish to reinstall the software, or receive <sup>a</sup> new CD-ROM with <sup>a</sup> software upgrade.

**<sup>1</sup>** Observe the procedure for software installation.

→ *How to install the PI50 [software](#page-6-0)* on page [7](#page-6-0)

Unless you have made any hardware changes on your computer, the existing software license will be used.

# How to remove the PI50 software<br>1 Observe the operating system's functionality for software remo

**<sup>1</sup>** Observe the operating system's functionality for software removal.

©<sup>2010</sup> Kongsberg Maritime AS